## **راهنماي سفارش كتاب از طريق كتابخانه ملي**

بعد از ورود به سامانه کتابخانه (https://library.iut.ac.ir) با نام کاربری و رمز عبور خود، از منوی اصلی وارد "سفارشات" و بعد "سفارش مدرک" شوید.

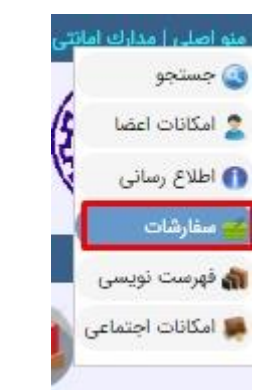

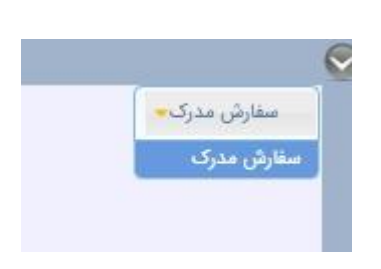

صفحه ای مشابه تصویر زیر نمایش داده می شود.

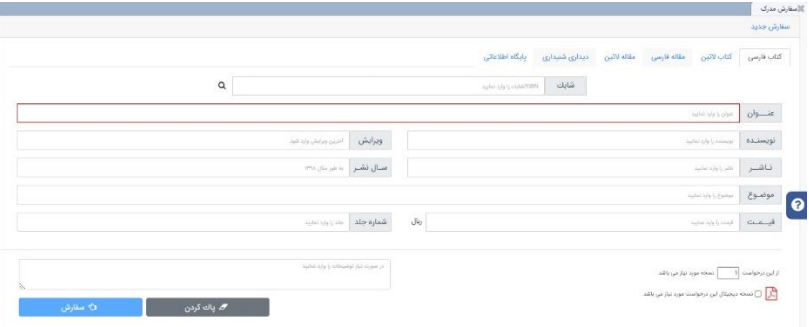

با وارد نمودن عنوان کتاب، در صورتیکه از این عنوان در کتابخانه موجود باشد، همانند تصویر زیر کتاب های موجود نمایش داده می شوند.

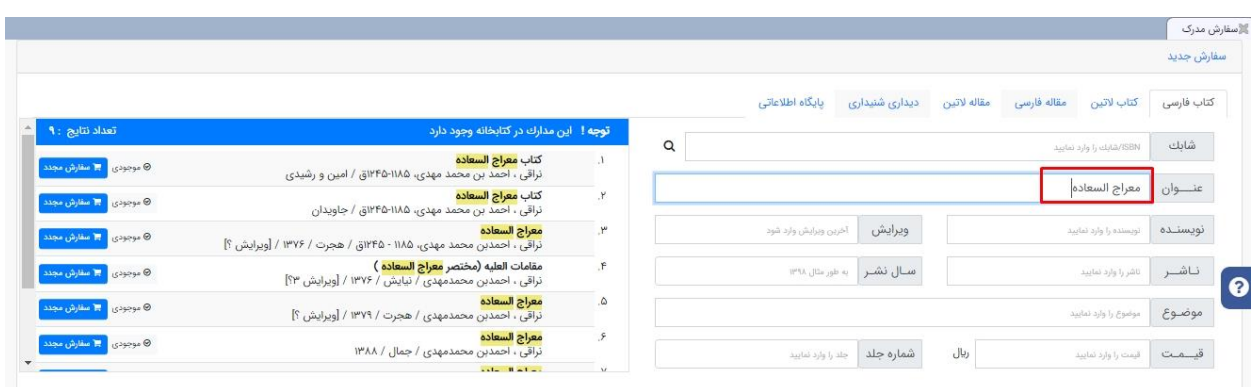

## [https://lib.iut.ac.ir](https://lib.iut.ac.ir/)/

می توانید یکی از همین کتاب ها را مجدد با گزینه "سفارش مجدد" سفارش دهید . در صورتیکه نیاز به سفارش مجدد نداشتید با کلیک بر روی بخشی از پایین صفحه از سفارش مجد د خارج شوید.

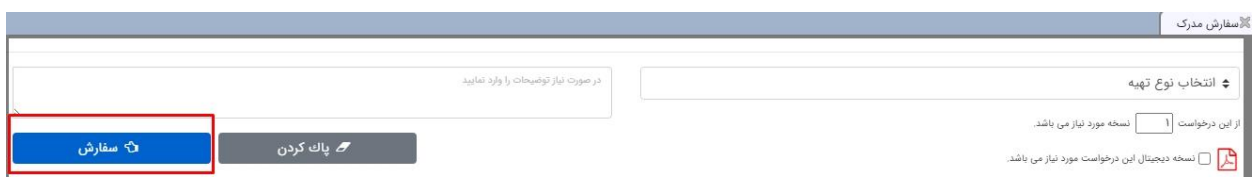

با وارد نمودن دلیل سفارش مجدد، امکان سفارش مجدد را خواهید داشت.

برای جستجوی کتابی خاص که در لیست وجود ندارد، اطلاعات دیگر کتاب مانند نویسنده، ناشر و ... وارد گردد. با این کار درصورتیکه کتاب با این نویسنده، ناشر و ... در منابع کتابخانه نباشد، صفحه ای جداگانه مانند تصویر زیر برای سفارش کتاب نمایش داده می شود و شما از این طریق می توانید کتاب را سفارش دهید.

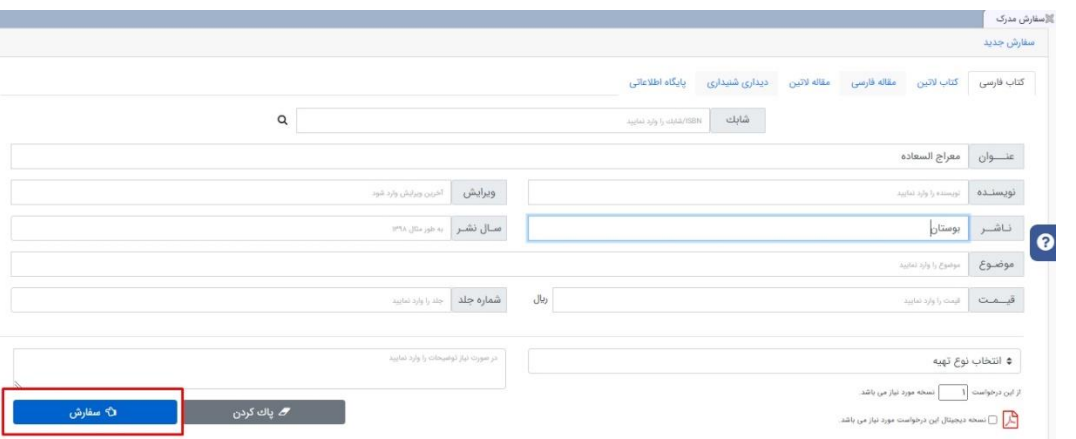

توجه به این نکته ضروروی می باشد؛ پیشنهاد می شود قبل از تکمیل فرم سفارشات، اطلاعات کامل کتاب را با جستجوی کتاب در سایت کتابخانه ملی (http://www.nlai.ir) پیدا نمایید. با این کار سرعت بررسی و خرید کتاب، بیشتر می شود.

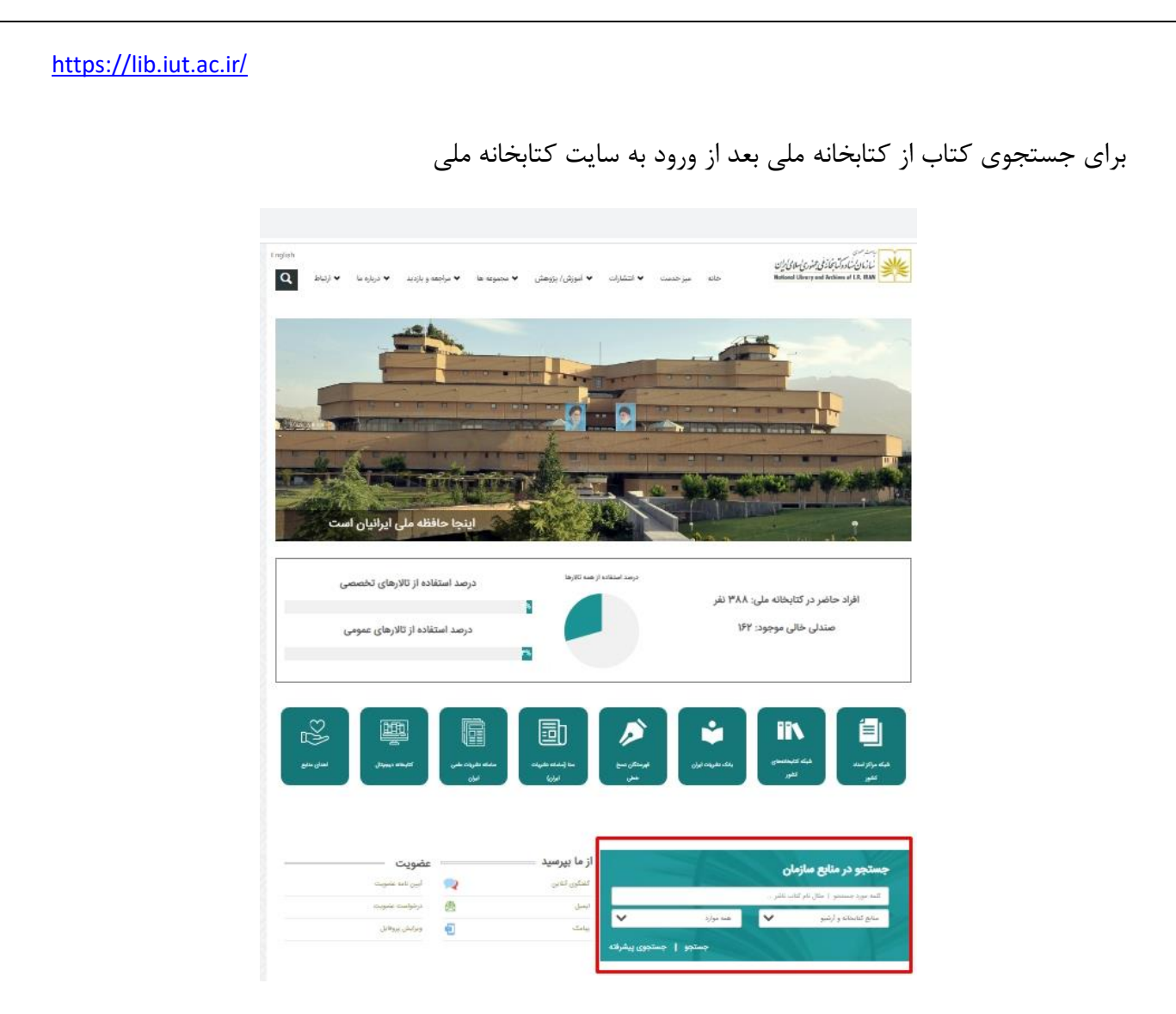

با وارد نمودن عنوان کتاب خود در بخش "جستجوی در منابع سازمان"، کتاب را پیدا کنید و همانند تصویر زیر از شابک کتاب در بخش شابک در سامانه کتابخانه استفاده کنید.

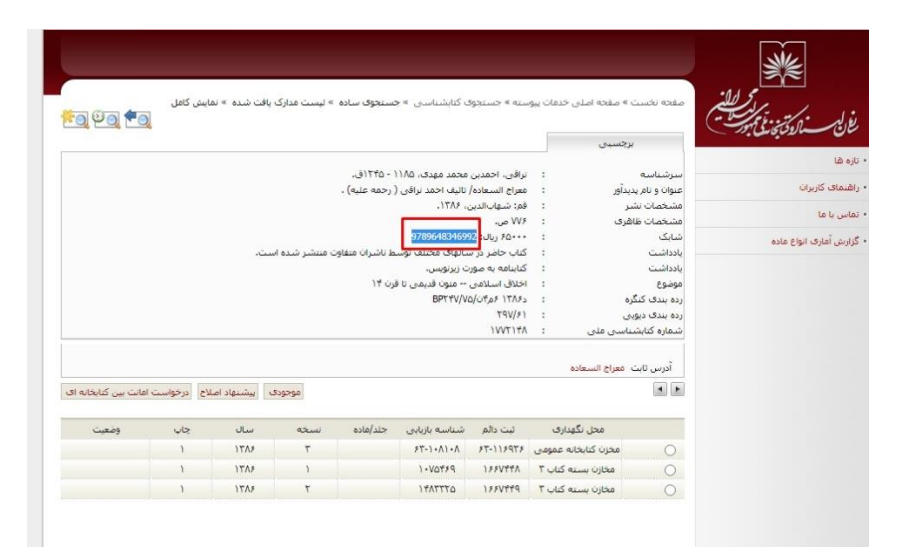

کتابخانه مرکزی دانشگاه صنعتی اصفهان

[https://lib.iut.ac.ir](https://lib.iut.ac.ir/)/

با این کار مشخصات کامل کتاب را مشاهده می ک نید و می توانید سفارش دهید.

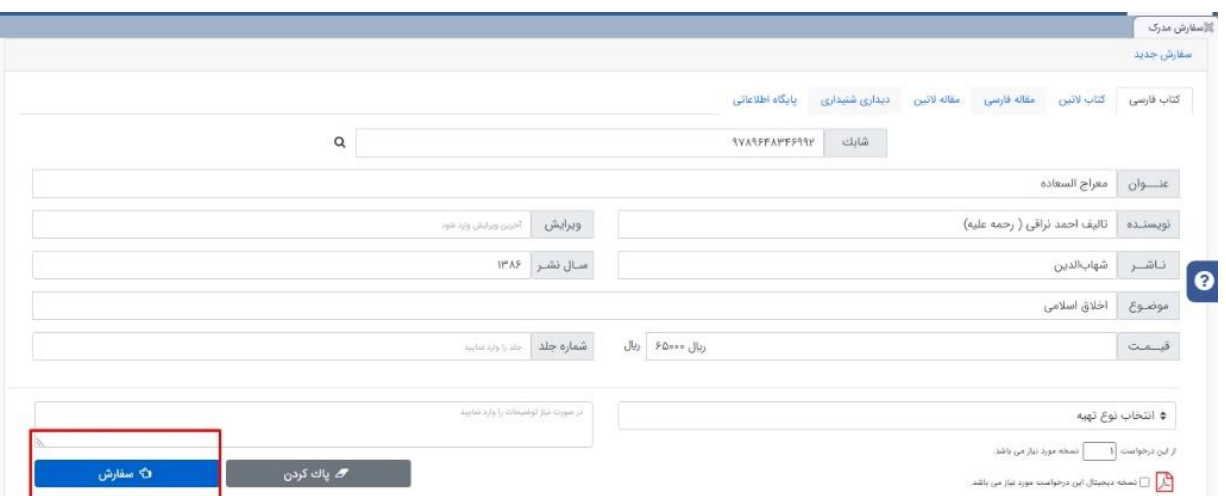

بعد از ارسال درخواست تصویر مشابه تصویر زیر مشاهده می گردد.

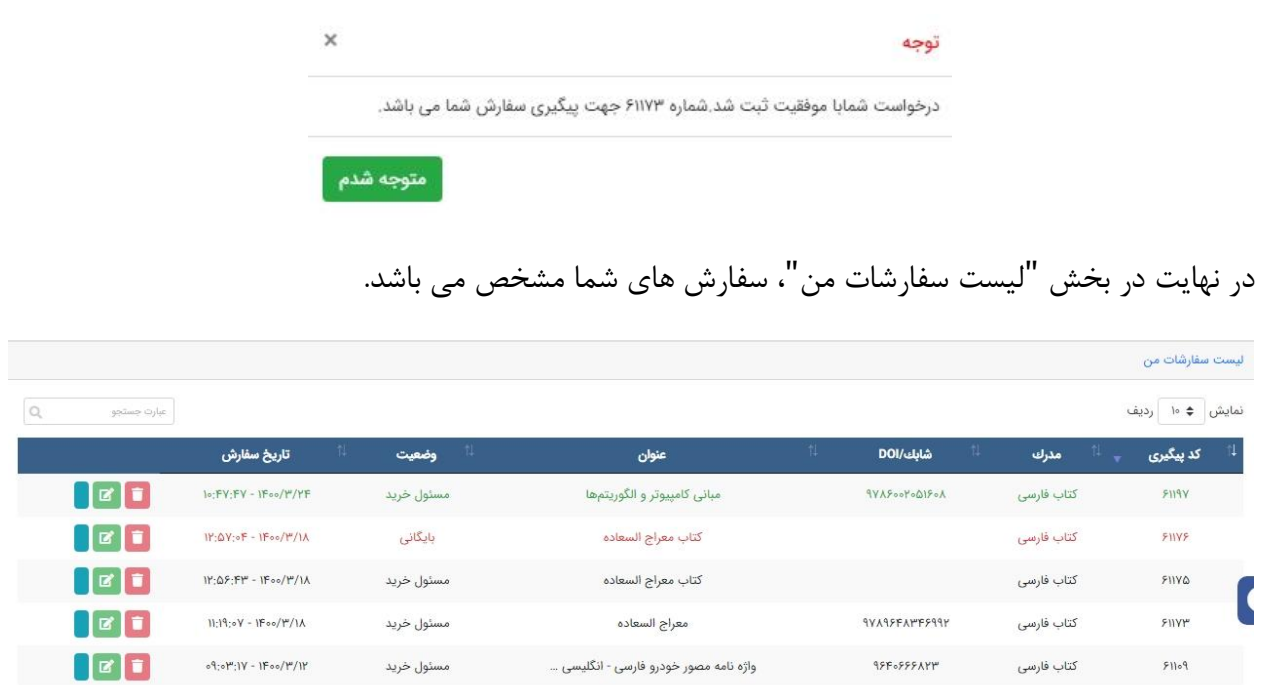

با انتخاب گزینه "گردش کار " برای هر کتاب، وضعیت آن به شما نمایش داده می شود. در صورتیکه تصویری مشابه تصویر زیر مشاهده گردد، یعنی با درخواست شما موافقت نشده است.

کتابخانه مرکزی دانشگاه صنعتی اصفهان

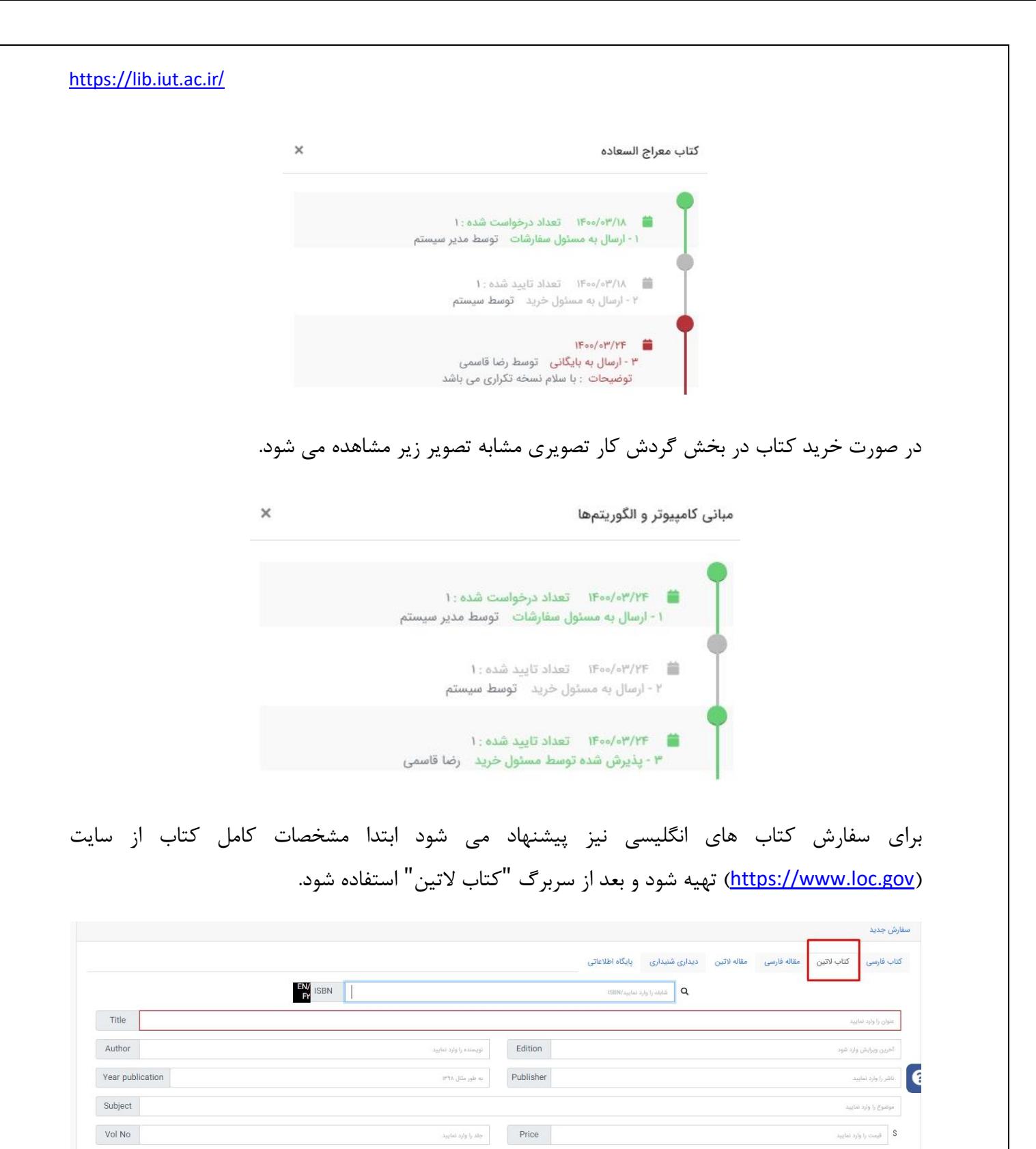

صورت نیاز توضیحات را وارد نه

▲ ياك كردن

مفارش

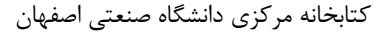

♦ انتخاب نوع تهيه

از این درخواست  $\begin{array}{|c|c|} \hline & I \end{array}$ نسخه مورد نیاز می باشد.

السخه دیجیتال این درخواست مورد نیاز می باشد.<br>No new notifica